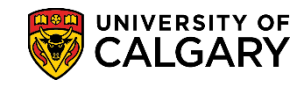

**SA – Timetabling**

The Detailed Class Schedule Report creates a robust excel file that has been customized to accommodate various filtering and calculation requirements for schedulers. Using the excel report you can manipulate the data in a more informative method. In this lesson you will be able to download the report to excel to view the scheduled classes for your department or faculty.

For training in Excel, consult: [https://www.ucalgary.ca/hr/lynda\\_com](https://www.ucalgary.ca/hr/lynda_com)

- 1. Click the **Curriculum Management** link. Curriculum Managemen
- 2. Click the **Scheduling Reports** link. **Scheduling Reports**
- 3. Click the **Detailed Class Schedule** link. **Detailed Class Schedule**
- 4. When creating a Detailed Class Schedule Report the first time, you will have to Add a New Value. Or if a Run Control ID has already been created, press Search. Click the **Add a New Value** tab. Add a New Value
- 5. You will be prompted to enter a Run Control ID (name of what you wish to call the report), for example demo\_detailed\_class. The name of the Run Control must be one word with no spaces or the process will not complete. **Tip:** Use underscores to join a series of words. Click the **Add** button.

Add

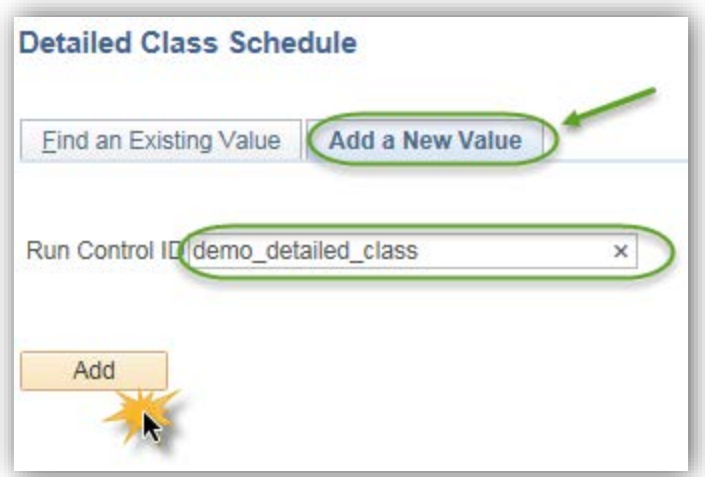

6. On Detailed Class Schedule, complete at least the required fields. Click the **From Term Look Up** button.

 $\overline{\mathbb{Q}}$ 

## **Print Detailed Class Schedule Report**

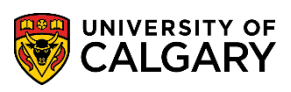

**SA – Timetabling**

7. Enter the specific term (e.g. 2181 for Winter 2018) and press **Enter** or **Look Up**. You may also enter the term directly. Click the **Look Up** button.

Look Up

- 8. The To Term field will auto populate (e.g. 2181 Winter 2018). You may also select a different To Term date if desired. Click the **Look up Academic Group** button.  $|Q|$
- 9. Select the applicable Academic Group (e.g. SC Faculty of Science). Click the **SC** link.  $_{\rm sc}$
- 10. To further refine the report, **Optional Criteria** may be entered if desired. Click the **Look up Academic Career** button.

 $\mathbb{Q}$ 

- 11. Select the applicable Academic Career (e.g. UGRD Undergraduate Programs). Click the **UGRD** link. **UGRD**
- 12. Click the **Look up Academic Org** button. Select the applicable Academic Org (e.g. CPSC Dept of Computer Science). Click the **CPSC** link. CPSC
- 13. Click the **Look up Session** button. Select the applicable session (e.g. Regular Academic). Click the **Regular Academic** link.

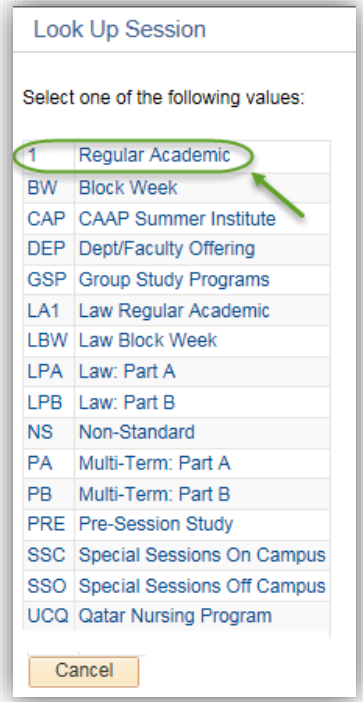

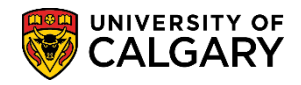

Run R

**SA – Timetabling**

14. Run the report or, if desired, save it for later. Once you create a run control you will only need to press Find an Existing Value next time you run this report. Click the **Run** button.

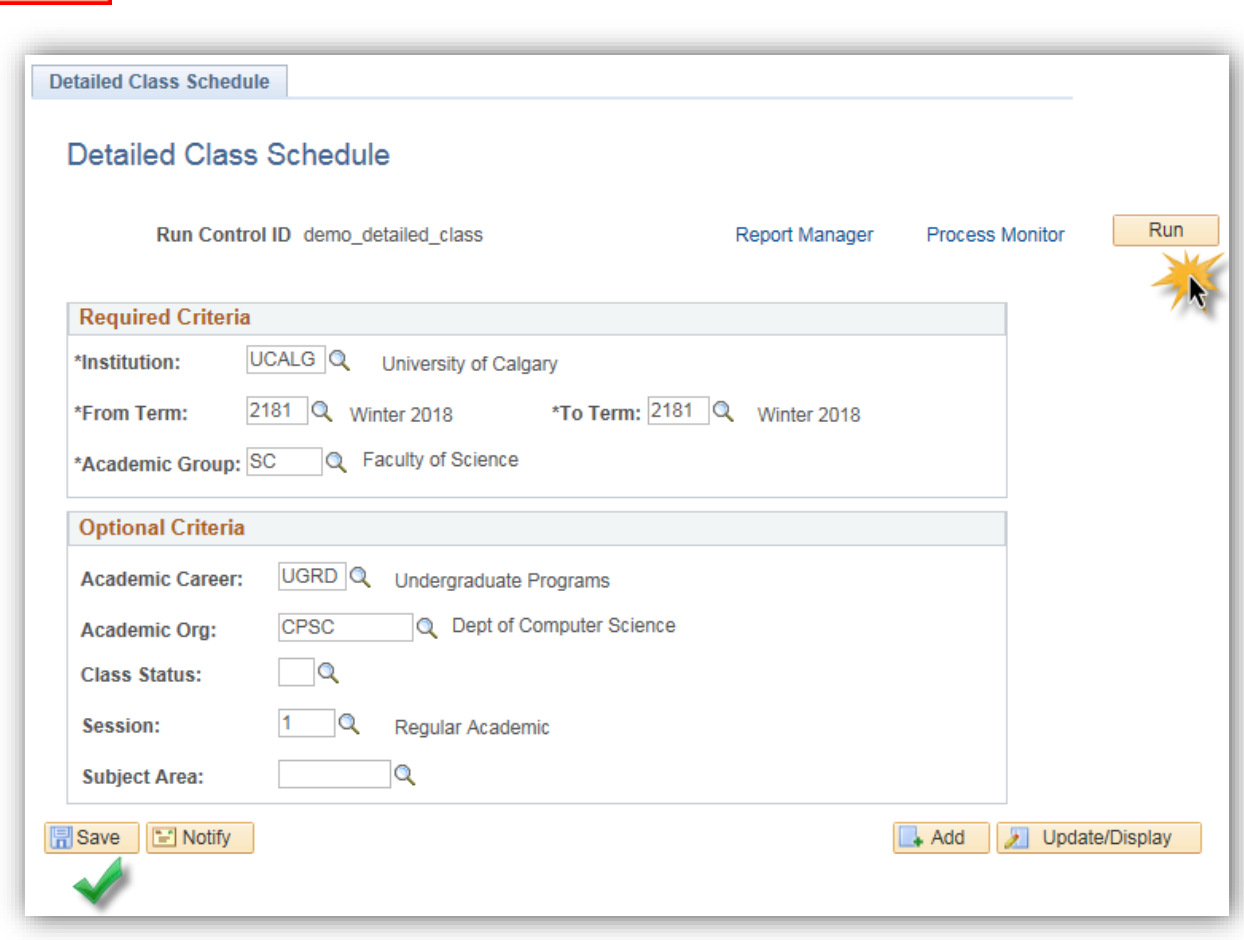

15. On Process Scheduler Request click the Type drop down to select Window. Selecting **Window** will enable the process scheduler to run and open a window to monitor the progress of the report. When the option Window is selected, three windows display indicating the process of the report. First Queued will display, then Processing and the last window, Success will display indicating the report has been successfully created and posted. Click the **Window** list item.

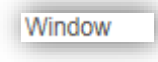

16. Click the **OK** button.

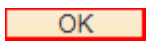

17. The process schedule will indicate "Queued" when the report has been queued for processing. This step eliminates pressing "Refresh" on process scheduler. As the report continues, Processing displays.

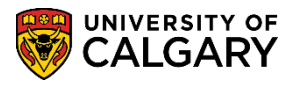

18. When **Success, preparing output for viewing** displays the report is complete.

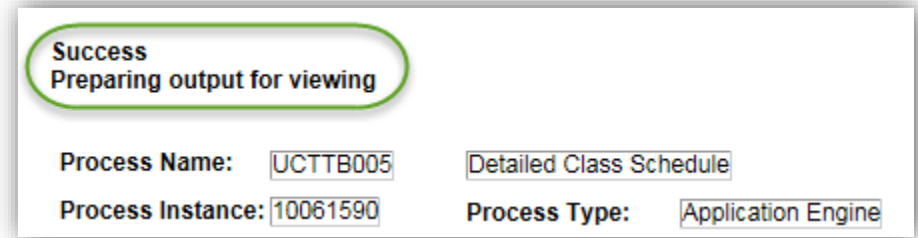

19. You will be prompted to Open, Save or Save as. Click the **Save as** button.

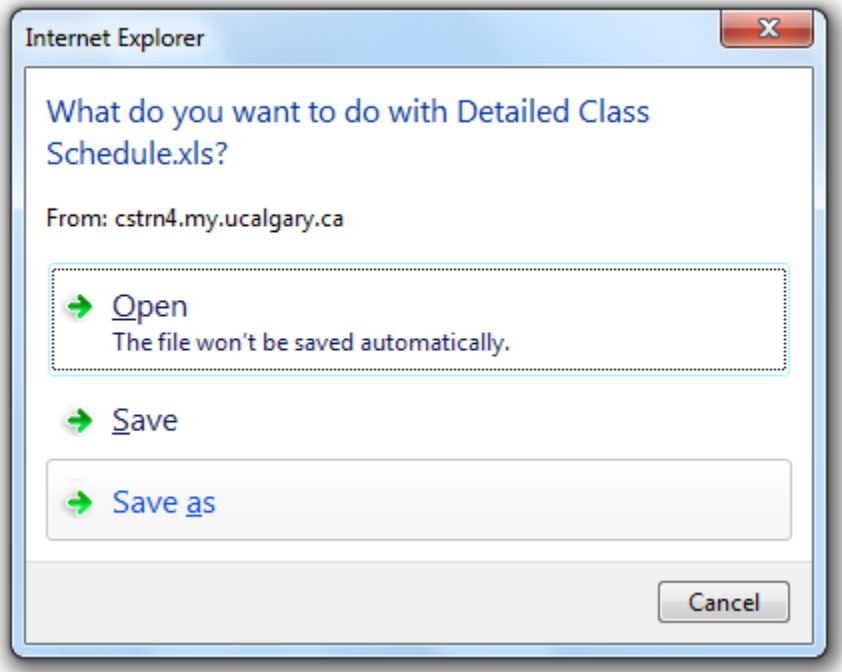

20. Save the file as desired. Click the **Save** button.

Save

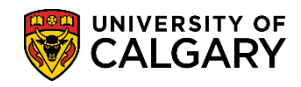

**SA – Timetabling**

21. A customized excel spreadsheet displays containing several columns of data that can be manipulated as desired. Scroll to the right to view additional columns.

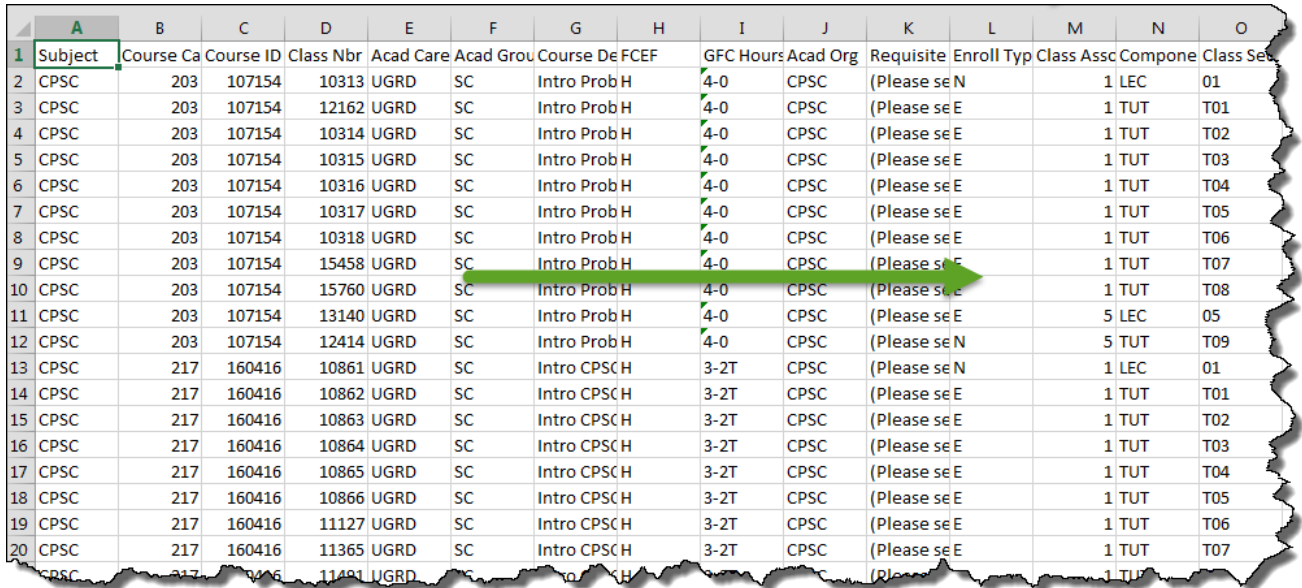

22. There are several columns of data that can be manipulated. Note, for FOIP reasons the instructor information has been removed.

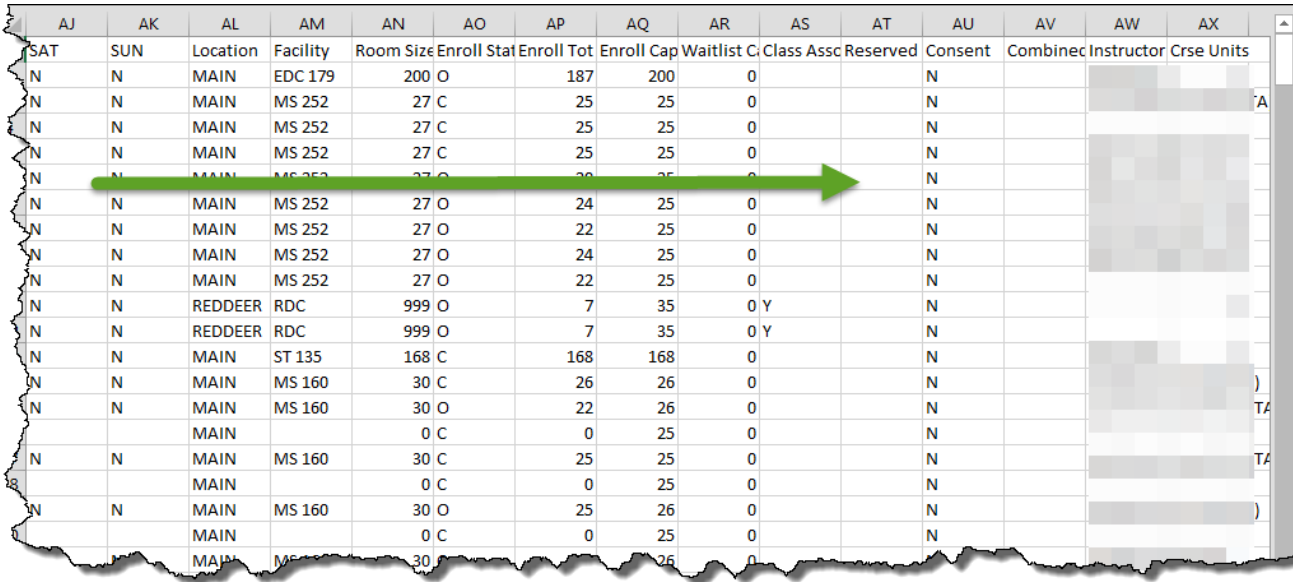

23. From Detailed Class Schedule, if you wish to monitor the previous run control requests, you can view the history in the Process Monitor. Click the **Process Monitor** link.

**Process Monitor** 

24. To view the previous run control requests, enter the amount of days to check (e.g. 2) and press Refresh. Enter the desired information into the **Type** field. Enter a valid value e.g. "**2**".

## **Print Detailed Class Schedule Report**

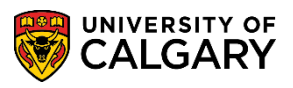

**SA – Timetabling**

25. You can also press the **Refresh** button when not using the window option when running a batch process. Click the **Refresh** button.

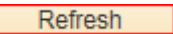

26. A list of previously requested run controls display. To view the results click on Details at the end of the line. Click the **Details** link.

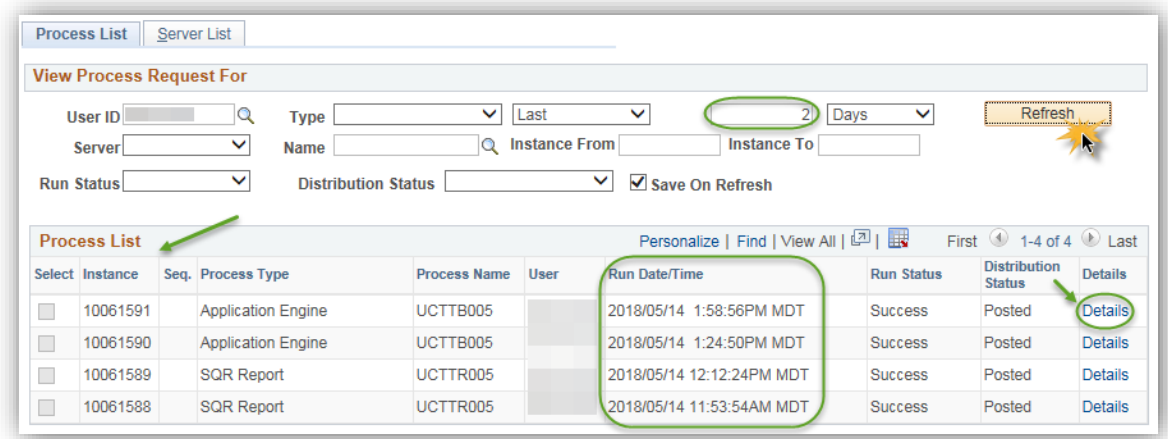

## 27. Click the **View Log/Trace** link.

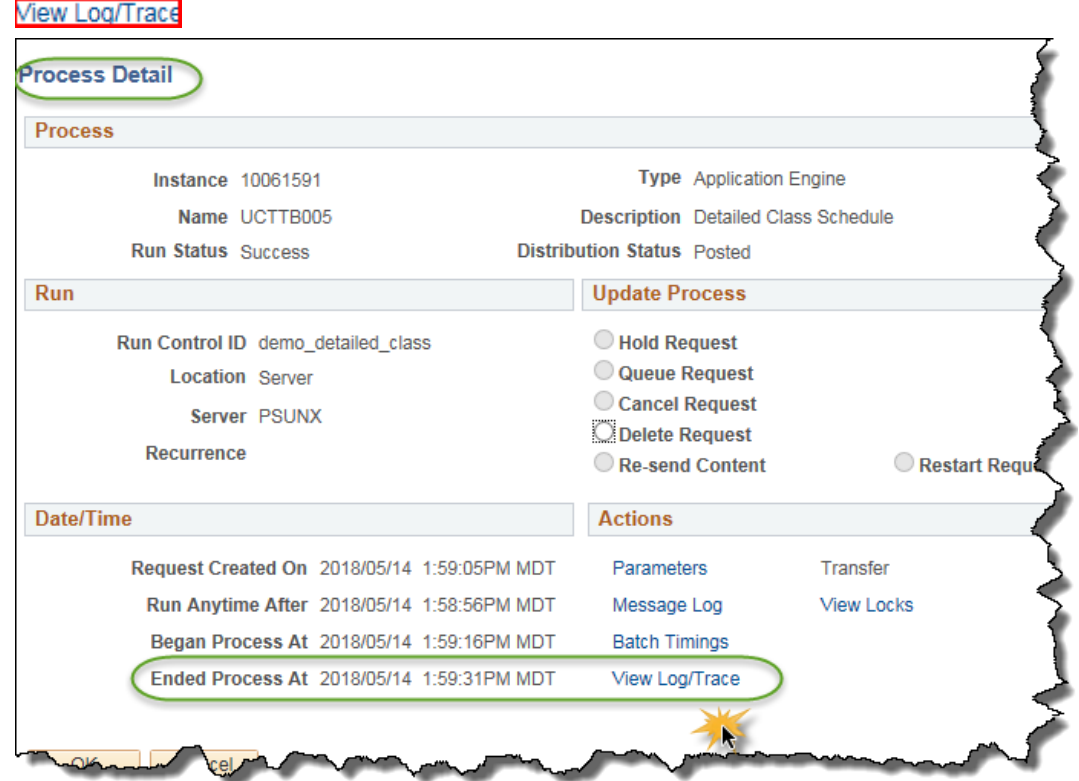

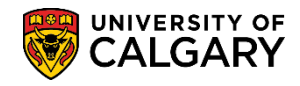

**SA – Timetabling**

28. Click the **Detailed Class Schedule** link to view the excel file.

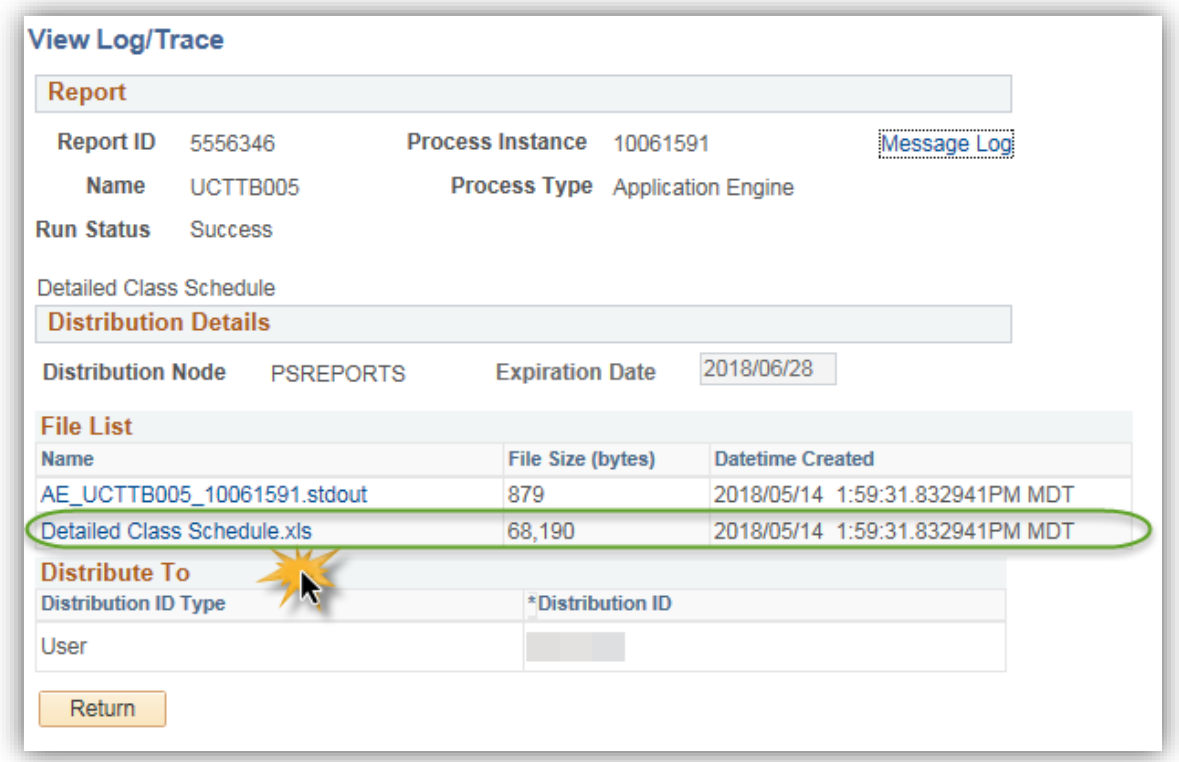

29. You will be prompted to Open, Save or Save as. Click the **Open** button, if desired, to view the customized excel spreadsheet.

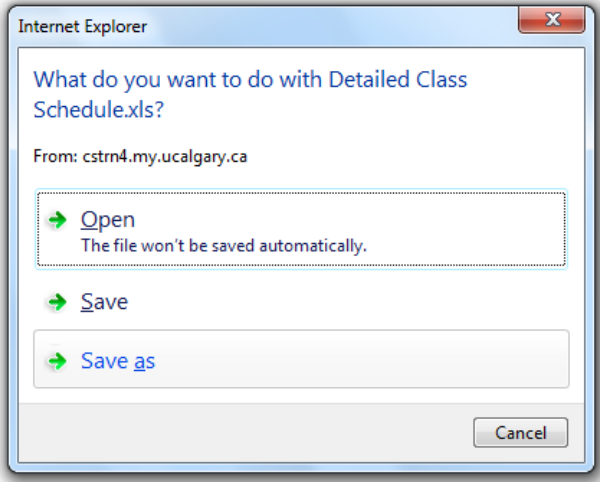

For the corresponding online learning, consult [www.ucalgary.ca/ittraining](http://www.ucalgary.ca/ittraining) For training on how to manipulate the excel spreadsheet consult: [https://www.ucalgary.ca/hr/lynda\\_com](https://www.ucalgary.ca/hr/lynda_com)

## **End of Procedure.**